# **Digital Banking User Guide**

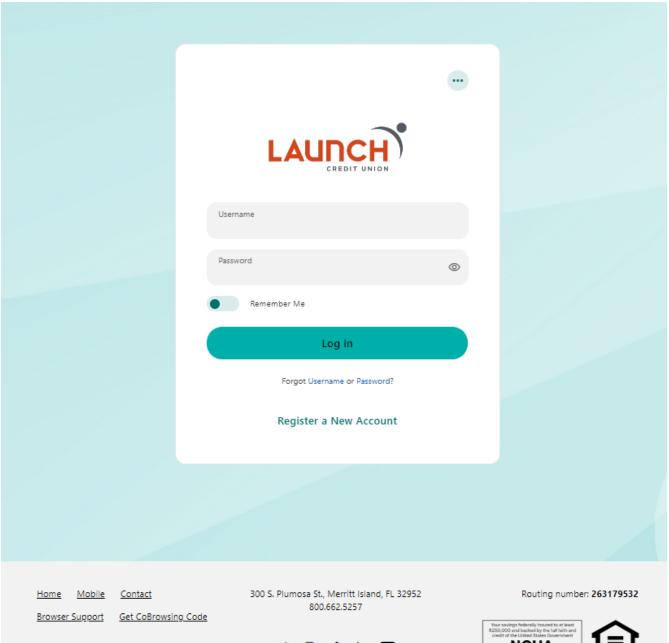

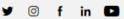

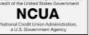

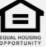

Federally Insured by NCUA

Copyright © 2024 All rights reserved.

# **Table of Contents**

| Getting Started                  | 3  |
|----------------------------------|----|
| Browser and Device Support       | 3  |
| Enrolling in Digital Banking     | 3  |
| Dashboard Overview- Desktop View | 4  |
| Managing Your Profile            | 5  |
| Message Center                   | 6  |
| Composing a new message:         | 6  |
| Responding to a Message:         | 7  |
| Message Actions                  | 8  |
| Transfers                        | 9  |
| Types of Transfers               | 9  |
| Making a Transfer                | 10 |
| Adding Accounts for Transfers    | 11 |
| Bill Pay                         | 16 |
| Add a Payee – Business           | 16 |
| Add a Payee – Person             | 16 |
| Make and View Payments           | 16 |
| Check Services                   | 17 |
| Placing a Stop Payment           | 17 |
| Reorder Checks                   | 18 |

# **Getting Started**

#### **Browser and Device Support**

Access your accounts via desktop, tablet, or mobile devices anytime, anywhere. For an optimal experience, make sure your devices are using the most updated versions of software available.

- Browser Support Make sure your browser is within the latest 2 versions (Safari, Chrome, Edge, Firefox). Please note, Internet Explorer 11 does not support digital banking and standards that are implemented in newer browsers.
- Device Support
  - o Windows: Versions still supported by Microsoft and support a browser listed above
  - o OS X: Versions still supported by Apple and support a browser listed above
  - o Android: Version 6.0+
  - o iOS: Last 2 major releases

#### **Enrolling in Digital Banking**

If you have an account with us, but are new to digital banking, it is easy to get started

- 1. Click on Digital Banking Login to Register.
- 2. Agree to the Disclosure.
- 3. Enter the requested Personal Information, which matches the information on your account.
- 4. Choose Username and check that it is available
- 5. Select your method for code delivery
- 6. Create new password
- 7. Verify contact information

To keep your username and password secure, we have specific requirements for each.

#### Username: Password:

| Requirement              | Default | Requirement                      | Default |
|--------------------------|---------|----------------------------------|---------|
| Minimum Length           | 6       | Minimum Length                   | 8       |
| Maximum Length           | 20      | Must include a Number            | Yes     |
| Allow Alpha Characters   | Yes     | Must include an Uppercase Letter | No      |
| Allow Numeric Characters | Yes     | Must include a Lowercase Letter  | Yes     |
| Allow Special Characters | Yes     | Must include a Non-Alphanumeric  | Yes     |

# **Dashboard Overview- Desktop View**

Once you have successfully logged in, the dashboard will provide immediate access to the features you will likely use the most, requiring fewer clicks to perform financial tasks online.

- **1. Buckets** commonly referred to as icons that are used to categorize like features. These **buckets** contain **widgets** to help navigate the site.
- **2. Actionable Alerts** that require action from you are displayed here towards the top of the page.
- 3. Accounts are grouped by Account Type Class (e.g., Checking, Savings, Loans).
- 4. Linked External Accounts from other Financial Institutions for viewing.
- **5. Activity Modules** provides a quick glance of recent and future activities.

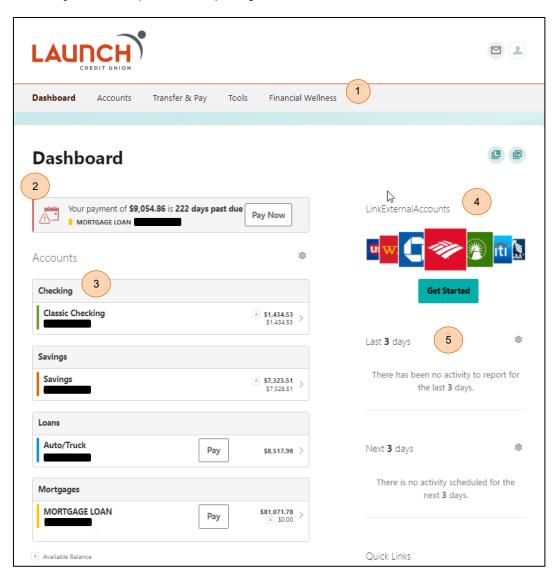

# **Managing Your Profile**

The **Settings** widget allows you to view, update, and manage settings that are applicable to your account and overall digital banking experience.

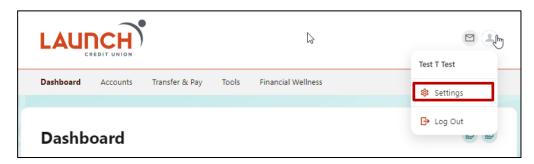

#### Tabs in Settings

- **Profile:** allows you to enter profile information, such as nickname, time zone, profile picture, and view your recent login activity.
- **Security:** allows you to view and edit security details, such as username, password, and Multi-Factor Authentication, and maintain your authenticated devices.
- **Themes:** displays a selection of backgrounds available for the desktop digital banking experience.
- **Contact:** allows you to make modifications to your contact information, including address, phone numbers, and Email addresses.
- Accounts: allows you to configure account color and nickname, display order, or hide
  accounts from display; you can also request access, confirm, or delete external (ACH)
  accounts.
- Applications: allows you to view and revoke access to an authorized device.

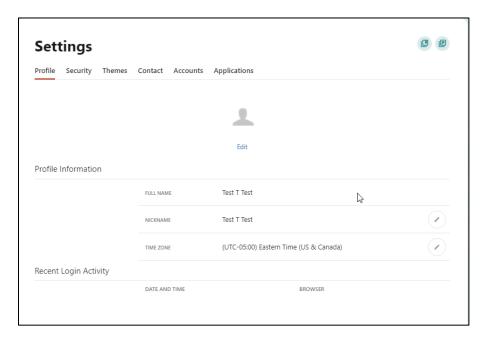

# **Message Center**

You can access the **Message Center** by clicking the envelope icon from the top of the page. A red dot on the envelope icon indicates you have a new message waiting to be read. In the message center you can view messages and message threads, compose new messages, and respond to a message using the Inbox tab of the Message Center.

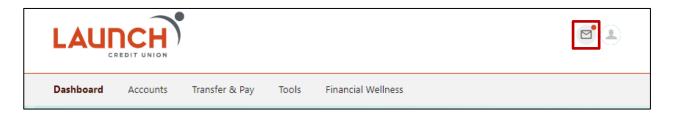

## Composing a new message:

- 1. Click the **Compose** button on the **Inbox** tab of Message Center.
- 2. Select the message **Subject** from the dropdown menu.
- 3. Select the **Account** the message refers to from the dropdown menu.
- 4. Enter the **Message** body.
- 5. Click the **Attach Files** link to attach files to the message.
- 6. Click the **Send Message** button to send the message or click the **Cancel** button to close the New Message window without sending the message.

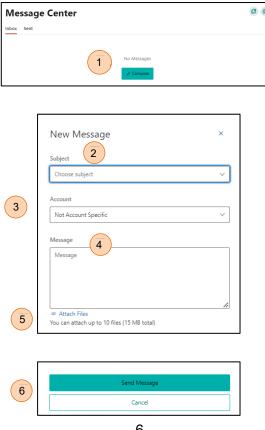

# Responding to a Message:

- 1. Select the message thread to respond to.
- 2. View the messages within the thread.
- 3. Enter a **Message** response.
- 4. Click the **Attach Files** link to attach files to the message.
- 5. Click the **Send** button to send the response.

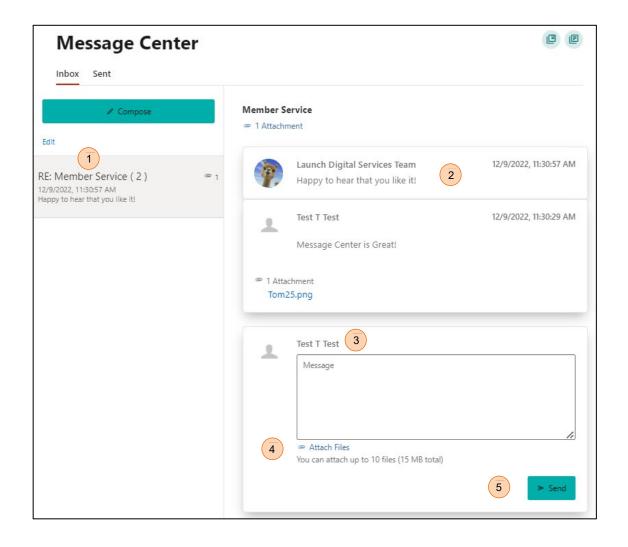

## **Message Actions**

Click the **Edit** link to view the message actions. You can mark a message thread as unread, read, or delete a message thread.

Click the checkbox next to the message threads to act on. Select the desired action:

- Click the delete (trash can) button to delete the message threads.
- o Click the **unread** (envelope) button to mark the message threads as unread.
- Click the read (open envelope) button to mark the message threads as read.

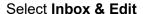

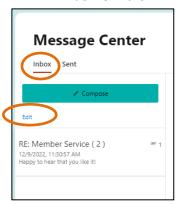

Choose Action

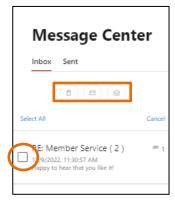

# **Sent Messages**

The **Sent** tab allows you to view and delete messages that have been sent.

Select Sent & Edit

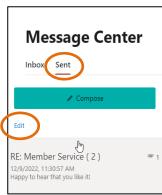

Choose an Action

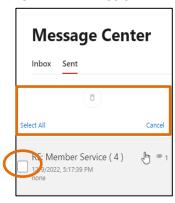

# **Transfers**

You can access the **Transfers** widget by clicking the Transfer & Pay bucket. You can perform transfers, view transfer history, set up recurring transfers, manage transfers, and add an external account to move money between institutions.

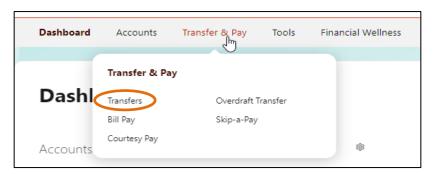

#### Types of Transfers

You can set up transfers or payments to move funds between account types that you have ownership of (i.e., primary, or joint ownership). Using the **Make a Transfer** tab, you can create any of the following transfer scenarios:

- One-Time Immediate Transfer: Create a one-time, immediate transfer by selecting the To Account and the From Account and entering an amount for the transfer. A confirmation screen will appear to confirm the details of the transfer.
- One-Time Future-Dated Transfer: Create a one-time future-dated transfer by selecting the To Account and the From Account and entering an amount for the transfer. Then, specify a future date as to when that transfer should execute.
- **Immediate Recurring Transfer:** Create an immediate recurring transfer by selecting the To Account and the From Account and entering an amount for the transfers. Then, specify the frequency and when the recurring transfer should end.
- Future-Dated Recurring Transfer: Create a future-dated recurring transfer by selecting the To Account and the From Account and entering an amount for the transfer. Then, specify the frequency and when the recurring transfer should end.
- Transfer To or From External Institutions: Transfers to and from external accounts can be performed exactly like any of the transfers in this list. However, please note accounts linked to external institutions must be verified using microdeposits prior to making any transfers. Additionally, the transfers typically take several business days to process.

# Making a Transfer

The transfers tab allows you to perform both one-time and recurring transfers as well as loan payments (including payments to credit cards).

- 1. Select the source account from the **From** dropdown menu.
- 2. Select the destination account from the **To** dropdown menu.
- 3. Enter the **Amount** you want to transfer.
- 4. Select the **Frequency** for the transfer. Then, choose **Today's Date** (or a **Future Date**) you want the transfer to take place.
- 5. Select the **Ending** date of a recurring transfer, if prompted. (Depending on which frequency you chose.)
- 6. Add a memo (optional). This can be used to enter specific information about the transfer that you may want to record for future reference. This information will be stored and displayed for reference purposes when viewing the transfer details.
- 7. Click the **Review Transfer** button.
- 8. Then **Submit Transfer** will complete the transfer.

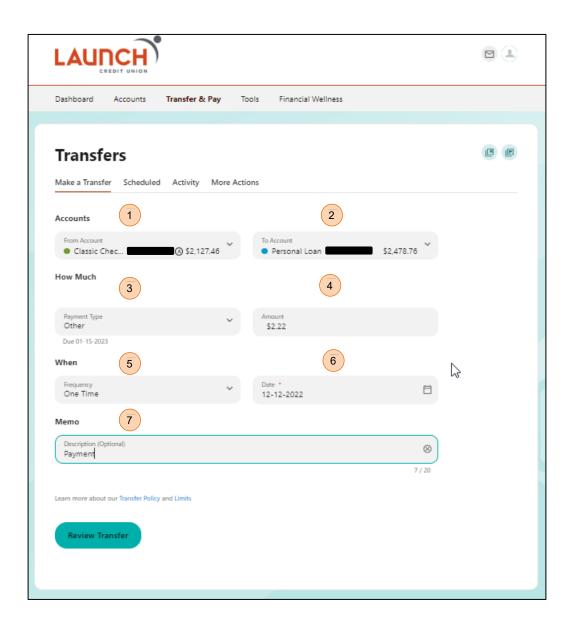

# **Adding Accounts for Transfers**

Adding an account to transfer to another LCU member can be done in the Transfers screen via your choice of two tabs.

# Using Make a Transfer Tab for a Member-to-Member Transfer-Method 1

- 1. Choose "Add Account" from the "To Account" dropdown.
- 2. Select "Internal Account" in the pop-up window that opens.
- 3. You will need the following information to add another member's account: Last name, account type, account number, and share or loan ID. You will be offered the opportunity to save the information for future transfers.

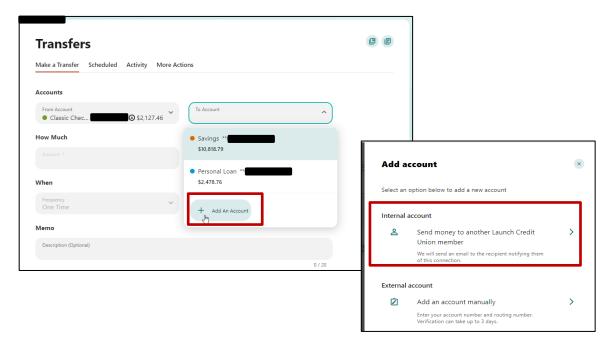

# Using More Actions Tab for a Member-to-Member Transfer-Method 2

- 1. You may also use "More Actions" tab.
- 2. Select "Add Account".
- 3. Then, select "Internal Account" in the pop-up window that opens.
- 4. You will need the following information to add another member's account: Last name, account type, account number, and share or loan ID. You will be offered the opportunity to save the information for future transfers.

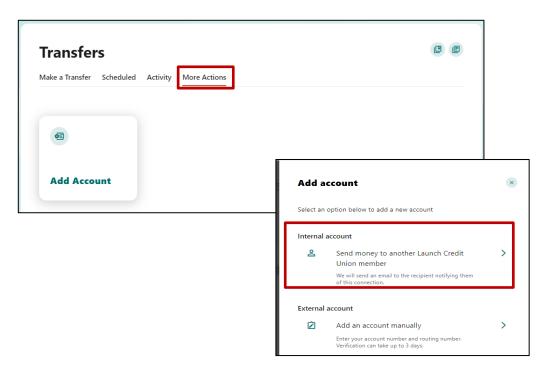

## Using Make a Transfer Tab to Add an External Account for Transfers-Method 1

- 1. Choose "Add Account" from the "To Account" dropdown.
- 2. Select "External Account" in the pop-up window that opens.
- 3. You will need the following information to add your account from another financial institution: account type, routing number, account number, and create a nickname.
- 4. After completing the process to add the account's information, the account will need to be confirmed using microdeposits sent to the institution you have added. This could take several days.

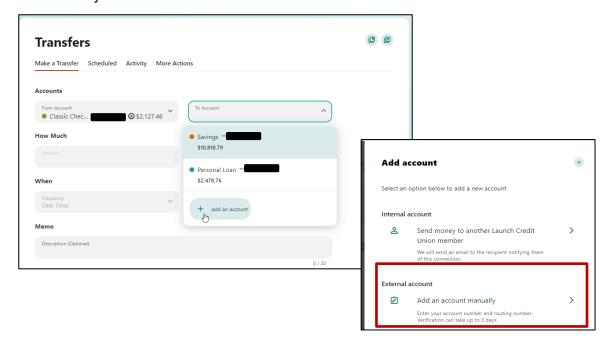

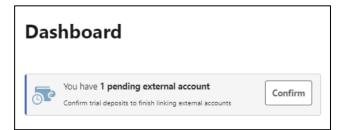

5. You will be able to confirm the amounts of the deposits from the Dashboard of you digital banking. Select, Confirm to begin the confirmation process.

 Enter both deposit amounts received by your external institution. Once, verified you will be able to make transfer TO and FROM the external account. The account will be saved for future transfers.

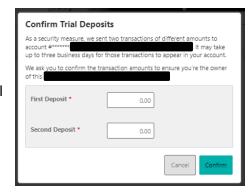

#### Using More Actions Tab to Add an External Account for Transfers-Method 2

- 1. Choose "More Actions" tab.
- 2. Select "External Account" in the pop-up window that opens.
- 3. You will need the following information to add your account from another financial institution: account type, routing number, account number, and create a nickname.
- 4. After completing the process to add the account's information, the account will need to be confirmed using microdeposits sent to the institution you have added. This could take several days.

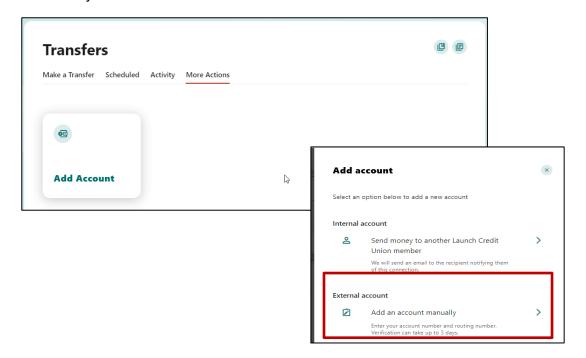

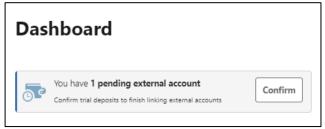

5. You will be able to confirm the amounts of the deposits from the Dashboard of you digital banking. Select, Confirm to begin the confirmation process.

 Enter both deposit amounts received by your external institution. Once, verified you will be able to make transfer TO and FROM the external account. The account will be saved for future transfers.

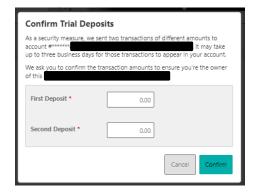

#### **Linking External Accounts for Account Aggregation**

Adding aggregated accounts from other Financial Institutions makes it convenient for users to view their assets and liabilities in one place. <u>Note: accounts added here cannot be used to transfer funds.</u>

1. Select the "Get Started" button on the Dashboard.

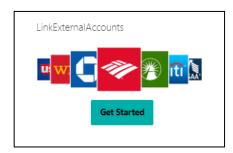

2. Select the institution you wish to connect to your LCU digital banking.

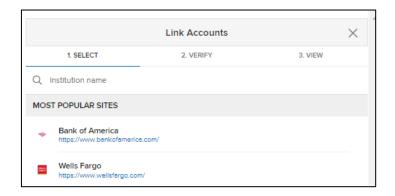

- 4. Select **Confirm**. You will be prompted for the credentials you use to login to your external institution. Additionally, some institutions may require you to use a secure access to allow the connection to be completed.
- 5. Retrieving all of the information for the account can take several moments. Once completed, the account will be added to your dashboard where you will be able to view the account's balance. The account will be viewable in the Financial Wellness widget to get a better picture of your overall financial health.

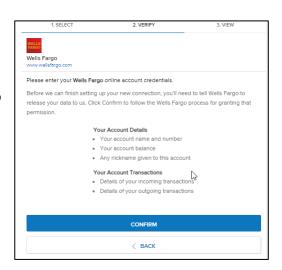

# **Bill Pay**

To access Bill Pay, hover over the **Transfer & Pay** bucket on the top of the screen. For first time users, a disclosure will appear; the disclosure must be accepted before one can continue.

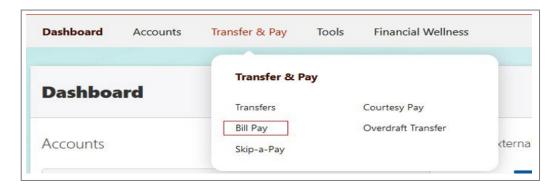

#### Add a Payee - Business

- 1. Within the BillPay widget, click the **Add Payee** button.
- 2. In the pop-up box, select **Business** and click **Next**.
- 3. Enter the Name of Business, Zip Code, Default Funding Account, Account Number and confirm the Account Number.
- 4. Click the **Next** button.
- 5. Enter the following information from a recent bill: Payee Address, City, State, Zip Code, Phone number, and a nickname.
- 6. Click **Add Payee**. Upon successful completion the **Make a Payment** screen will open for the first payment to be completed.

#### Add a Payee - Person

- 1. Within the Bill Pay widget, click the **Add Payee** button.
- 2. In the pop-up box, select **Person**, select the payment method **(check, SMS, electronic, Email).**
- 3. Chose the Default Funding account.
- 4. Enter the payee's Address, City, State, Zip Code, Phone, and Nickname. Click **Add Payee.**Note: duplicate payees will only be rejected if the nickname, account number, and address are all the same.

#### **Make and View Payments**

The **Bill Pay Dashboard** lists all current payees. Select a payee from the list to make a payment, manage the payee, or view activity for the payee.

**MultiPay** tab allows multiple payments to multiple payees to be edited and scheduled at one time. Any payments scheduled for the future will be available in the **Scheduled** tab, while previously paid bills will be viewable via the **History** tab.

# **Check Services**

To access Check Services, hover over the Tools bucket on the top of the screen.

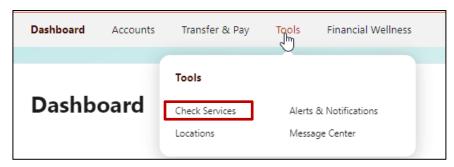

The Check Services widget allows you to stop a payment and reorder checks.

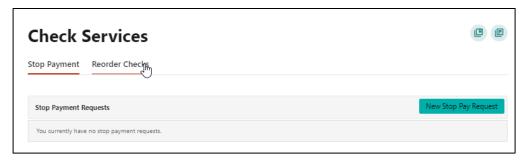

# **Placing a Stop Payment**

Select **New Stop Pay Request** to open the Add Stop Payment Request pop up.

- 1. Select the Account from the dropdown.
- 2. **Check Number** or **Range** of numbers.
- Enter the **Amount** of a single check or 0.00 for a Range of checks.
- 4. Select **Search** to find matching transactions that have cleared the account.
- 5. Enter the **Payee Name** the check was written to.
- 6. (Optional) Write in the reason you are stopping this payment.
- 7. Check the **I Agree** checkbox to acknowledge the *Stop Payment Policy*.
- 8. Click the **Submit Request** button to submit the stop payment request or click the **Cancel** button to close the *Add Stop Payment Request* window without submitting the request.

A message will display indicating the stop payment request was successful. Stop Payment requests that have been placed will display on the **Stop Payment** tab.

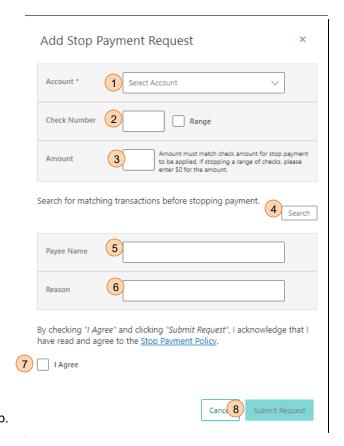

#### **Reorder Checks**

The Reorder Checks service is used to submit requests for checks. You will be prompted to select an appropriate **account** if multiple qualifying accounts are found.

Note: If you have not previously ordered checks, please visit a branch, or contact us by

phone.

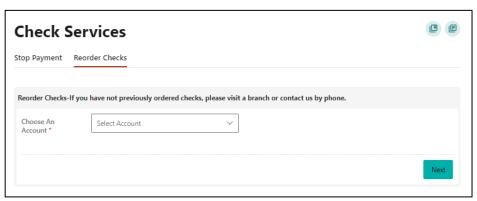